## How to use the secure messaging feature

The clarity website has a built-in secure messaging feature that allows you to send messages if you wish to communicate with the clarity team.

The secure messaging feature can be accessed by clicking on the mail icon located on the right side of the top menu bar. The mail icon appears on every website page.

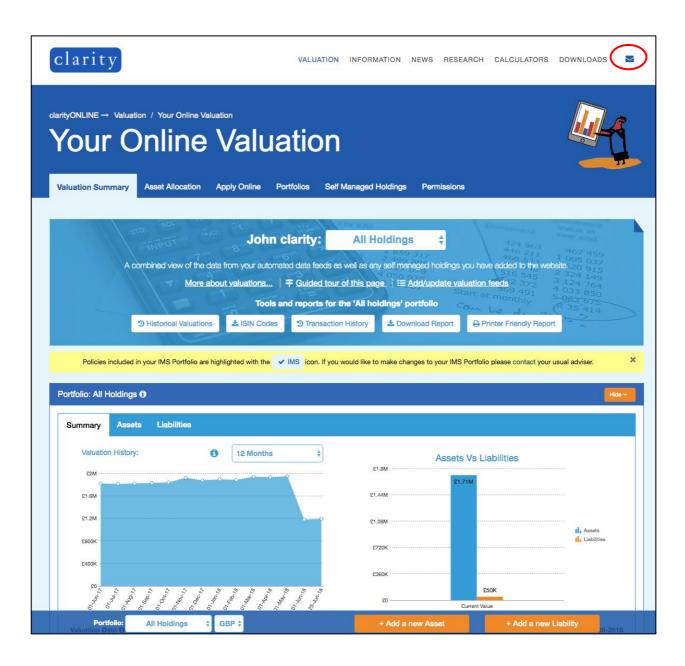

After clicking on the mail icon, you will arrive at the secure messaging page. You will arrive in the *Inbox* section by default. From the left menu bar, you can access your *Drafts*, *Sent Items* and *Secure Docs*.

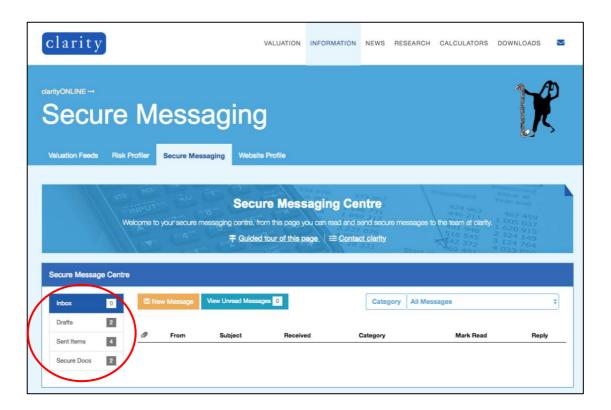

In the *Drafts* section, you can view any draft messages saved. You can continue to work on any draft messages by clicking on the mail icon located under *Send*. If you wish to delete a draft message, click on the trash icon located under *Delete*.

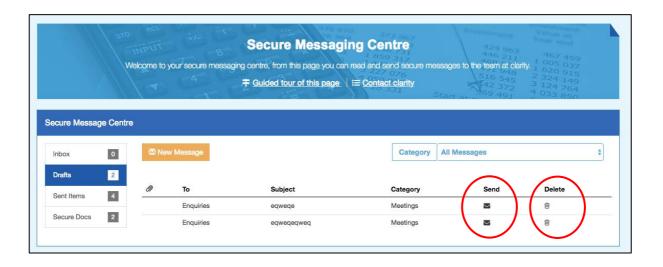

In the *Sent Items* section, you can view the messages you have previously sent. Under the *Read By Recipient* section, you will be notified when the clarity team have read your message.

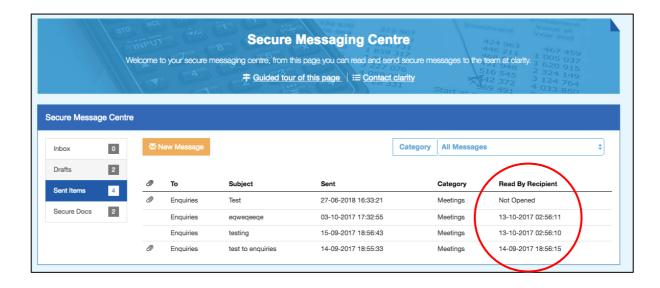

In the *Secure Docs* section, you will be able to view any files received and sent by you. You can download a file under the *Download* section. If you wish to view the message containing a particular file, click on the mail icon located under the *Message* section.

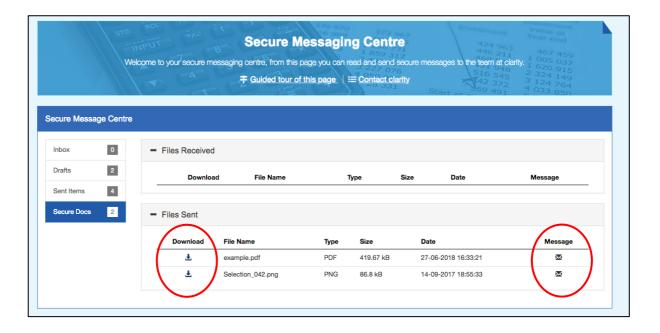

To send a message, click on the New Message button.

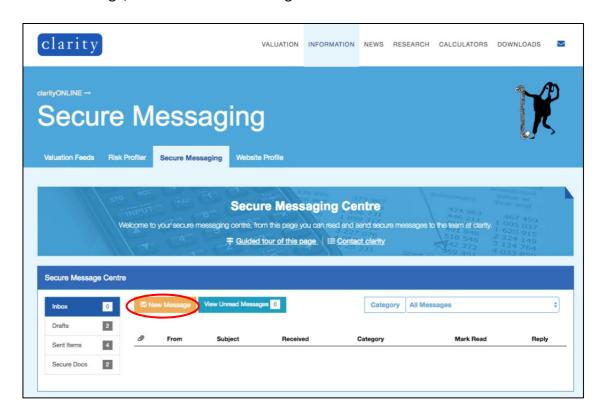

A pop-up form will appear. Select the recipient of the message, the category, the subject and enter your message content. Click on the *Click to add attachments* button if you wish to attach any files to the message. Once you have entered your message, you can choose either to save the message as a draft or send the message.

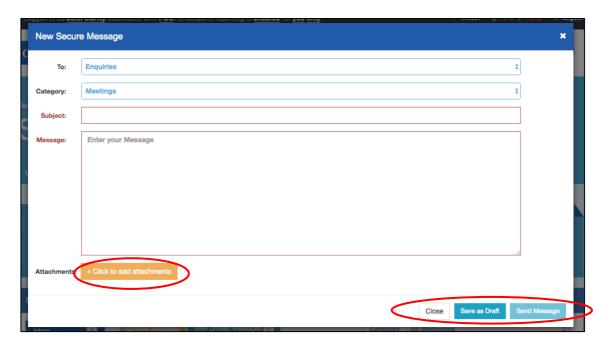

To view any unread messages, click on the View Unread Messages button.

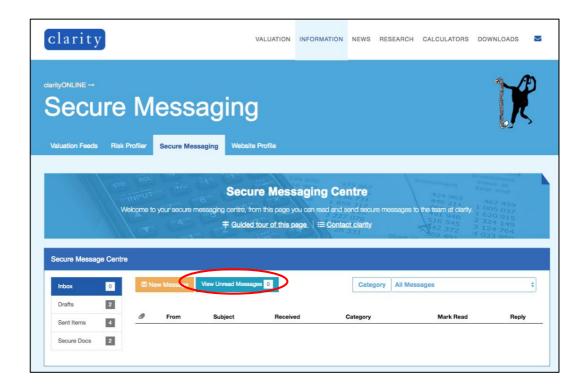

To sort your messages based on their respective category, select the category from the drop-down list.

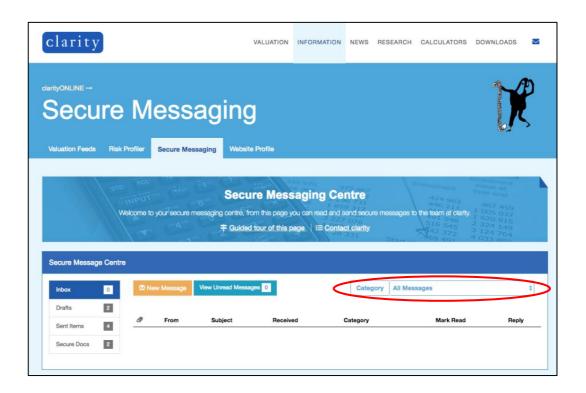